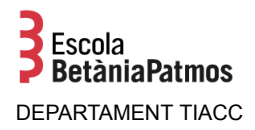

## Aquest manual conté els següents apartats:

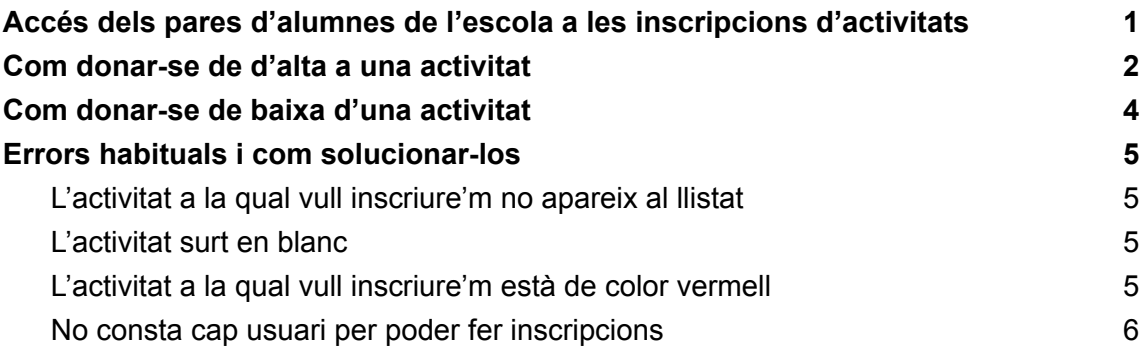

## <span id="page-0-0"></span>Accés dels pares d'alumnes de l'escola a les inscripcions d'activitats

Per accedir a les inscripcions en línia de les activitats que s'ofereixen a l'escola cal seguir els següents passos:

- 1. Accedir a la web de l'Escola. www.betania-patmos.org
- 2. Fer clic a l'àrea privada.
- 3. Introduir el nom d'usuari. En el cas dels pares és sempre el DNI o NIE amb la lletra.
- 4. Introduir la contrasenya personal i prémer el botó "Entra"

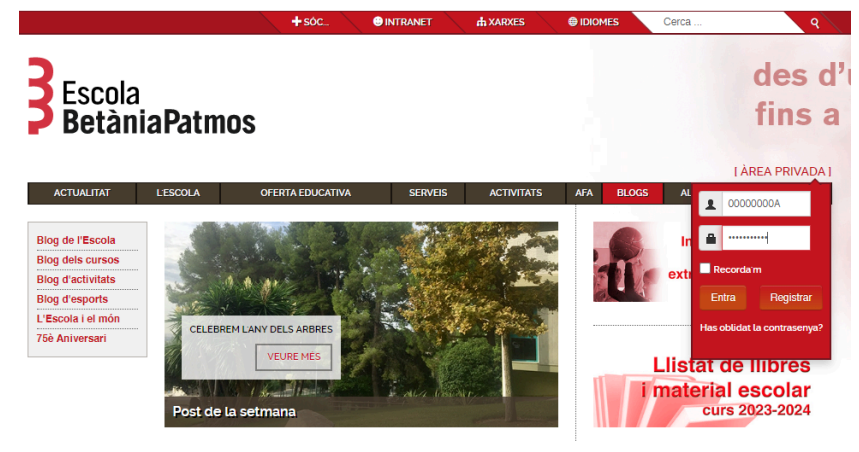

En cas d'haver oblidat la contrasenya fer clic a "Has oblidat la contrasenya?" Introduir el correu informat a l'escola per rebre la nova contrasenya i seguir les instruccions.

Un cop validat pel sistema amb el missatge de Benvingut/da, fer **clic** al menú: **Activitats/inscripcions.**

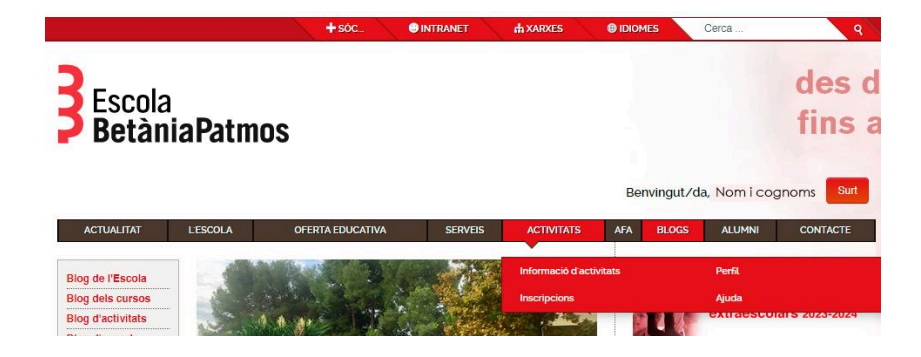

## <span id="page-1-0"></span>Com donar-se de d'alta a una activitat

Un cop dins del menú Activitat Inscripcions:

1. Feu clic al tipus d'activitat que voleu contractar.

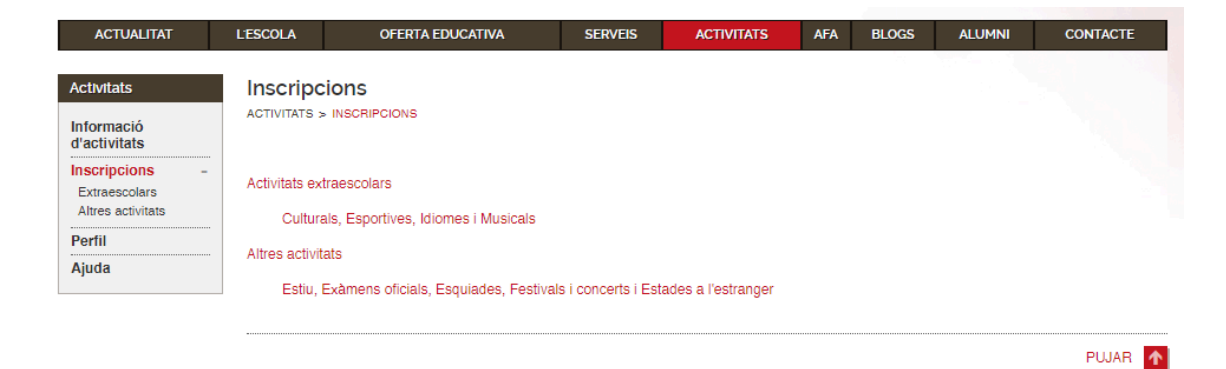

2. Escolliu la persona que voleu inscriure i feu clic a: "*SEGÜENT*".

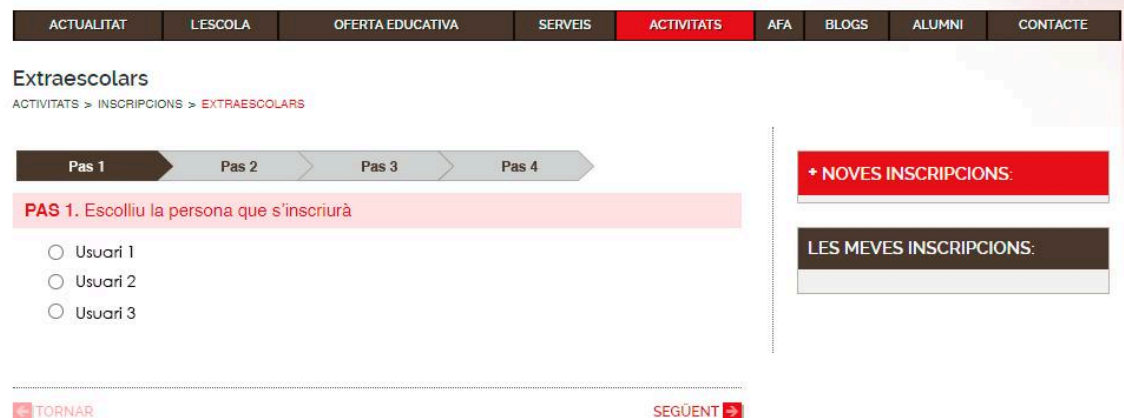

3. Feu clic al tipus d'activitats desitjat per veure les activitats ofertades.

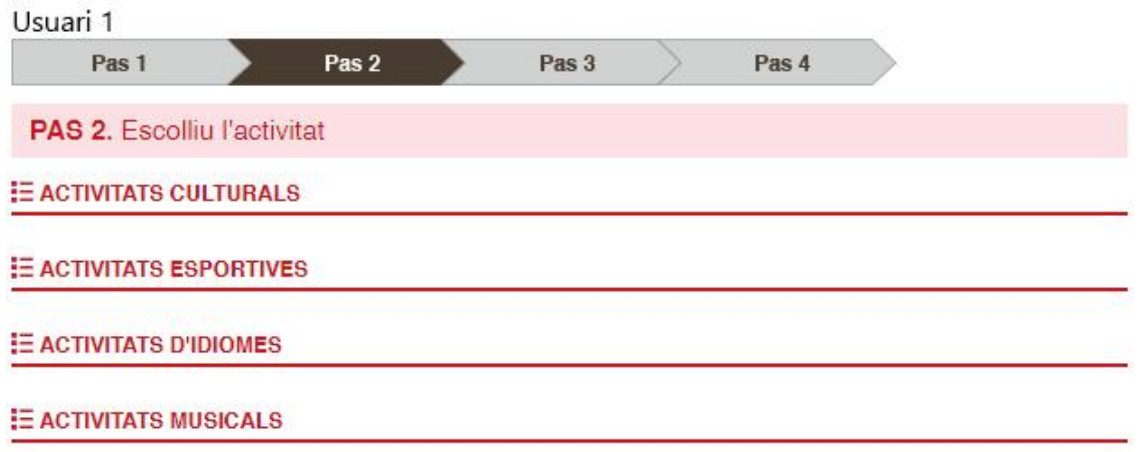

4. Feu Clic sobre el punt verd de l'activitat que desitgeu. El punt verd es torna groc, indicant així la tria seleccionada i feu clic a: "*SEGÜENT*".

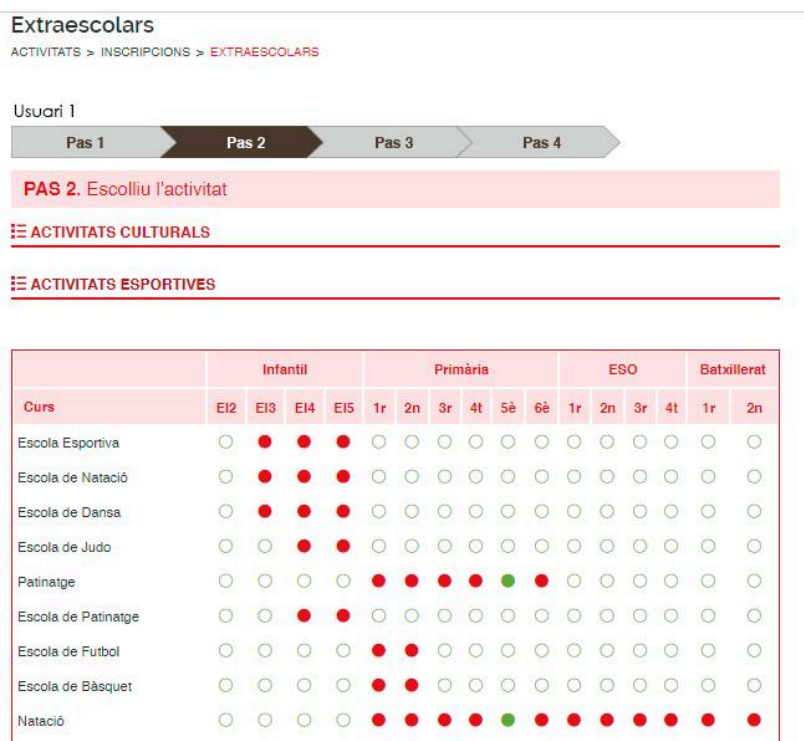

5. Seleccioneu els horaris i, si és el cas, materials que desitgeu i feu clic a: "*AFEGIR A NOVES INSCRIPCIONS*".

6. **Confirmeu** la cistella de "*NOVES INSCRIPCIONS*".

## <span id="page-3-0"></span>Com donar-se de baixa d'una activitat

Un cop dins del menú Activitat Inscripcions:

1. Feu clic al tipus d'activitat que voleu donar de baixa.

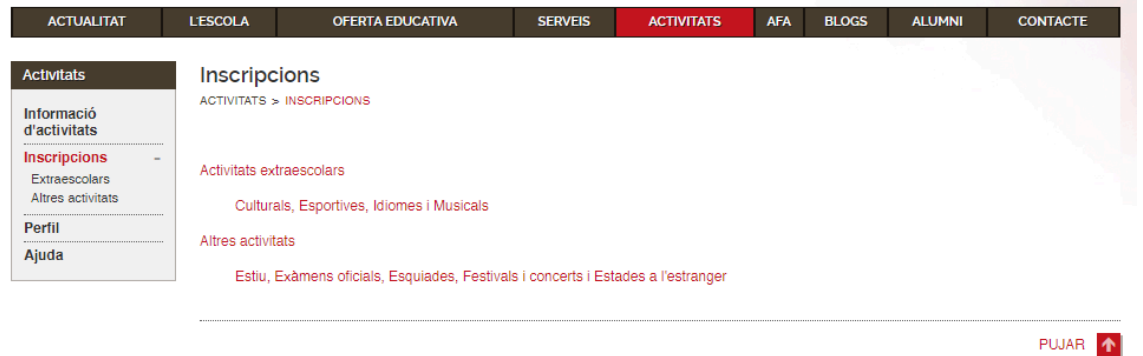

2. Dins de l'apartat LES MEVES INSCRIPCIONS feu clic sobre la x vermella al costat de la inscripció que voleu donar de baixa.

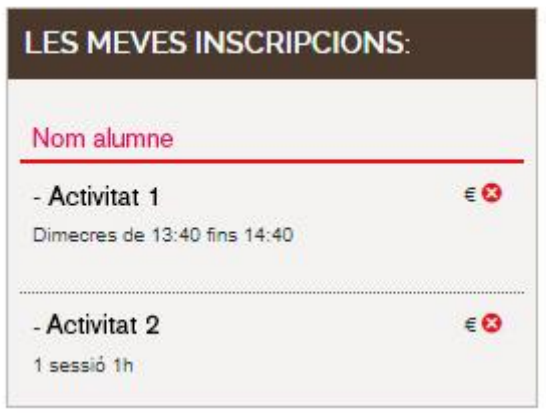

3. **Confirmeu** que us voleu donar de baixa de l'activitat.

<span id="page-4-0"></span>Errors habituals i com solucionar-los

#### <span id="page-4-1"></span>**L'activitat a la qual vull inscriure'm no apareix al llistat**

Si no apareix l'activitat el més probable es que hagis entrat amb un usuari extern (registrat manualment a la web). Cal entrar amb l'usuari de clickedu de mare o pare (DNI) tal com s'explica a l'apartat Accés dels pares [d'alumnes](#page-0-0) de l'escola a les [inscripcions](#page-0-0) d'activitats.

Si ja esteu entrant amb l'usuari de clickedu pot ser que tingueu oberta una altre pàgina al navegador amb un altre usuari o que hi hagi un problema amb la cache del navegador. Reinicieu el vostre dispositiu o proveu de fer la inscripció des d'una finestra d'incògnit.

Instruccions de com obrir una finestra d'incògnit:

a Google Chrome: <https://support.google.com/chrome/answer/95464> a Safari iphone/ipad: <https://support.apple.com/es-es/HT203036>

# <span id="page-4-2"></span>**L'activitat surt en blanc**

Si l'activitat apareix en blanc:

- 1. Comproveu que apareix la columna del curs del vostre fill. En cas que no aparegui cal que us desplaçeu a dreta o esquerra fins que aparegui.
- 2. Si apareix la columna del curs del vostre fill, però l'activitat està en blanc, el més probable és que esteu mirant les activitats d'un altre fill o que realment aquesta activitat no sigui ofertada al curs del vostre fill.

Si un cop comprovats els dos punts anteriors segueix apareixent l'activitat en blanc, pot ser que tingueu oberta una altra pàgina al navegador amb un altre usuari o que hi hagi un problema amb la caché del navegador. Reinicieu el vostre dispositiu o proveu de fer la inscripció des d'una finestra d'incògnit.

Instruccions de com obrir una finestra d'incògnit:

a Google Chrome: <https://support.google.com/chrome/answer/95464> a Safari iphone/ipad: <https://support.apple.com/es-es/HT203036>

### <span id="page-4-3"></span>**L'activitat a la qual vull inscriure'm està de color vermell**

Quan l'activitat apareix en vermell pot significar tres coses:

- S'ha exhaurit el nombre de places disponibles.
- L'activitat està tancada administrativament.
- L'horari és incompatible amb una altre activitat a la qual ja està inscrit.

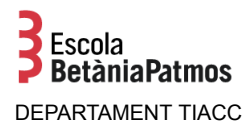

## <span id="page-5-0"></span>**No consta cap usuari per poder fer inscripcions**

Si apareix el missatge "No consta cap usuari per poder fer inscripcions" el més probable es que hagueu entrat amb la contrasenya d'un dels vostres fills. Cal que entreu amb l'usuari de clickedu (DNI) i la contrasenya de mare o pare tal com s'explica a l'apartat Accés dels pares d'alumnes de l'escola a les [inscripcions](#page-0-0) [d'activitats](#page-0-0).